## **How to create a DynaMed personal account**

1. To access DynaMed, log into HealthPathways and click on the DynaMed button on the righthand side of the HealthPathways homescreen.

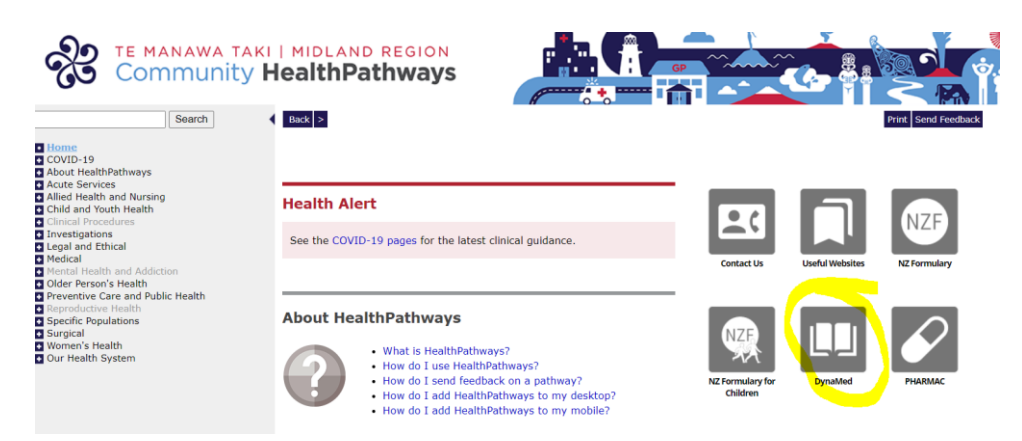

1. Click 'Create Account' on the DynaMed home page.

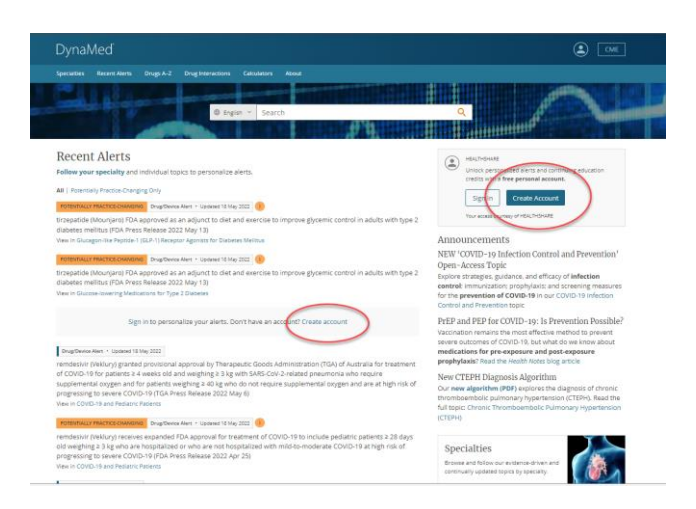

2. Enter your details and click 'Register' at the bottom of the page.

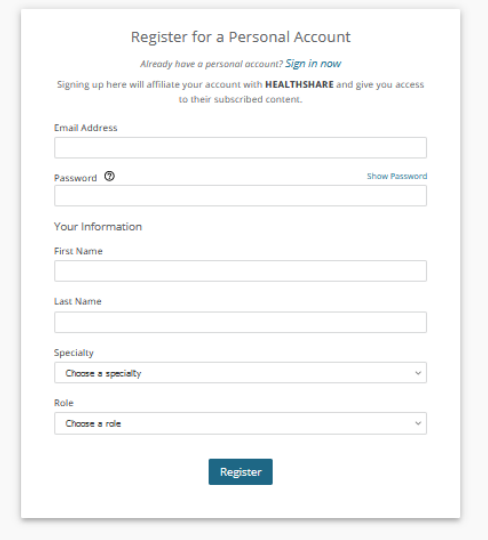

3. Once created, users can use their personal username and password to sign in to [www.dynamed.com](http://www.dynamed.com/) via their personal user account details and can also access the DynaMed app on their mobile phone using the same credentials.

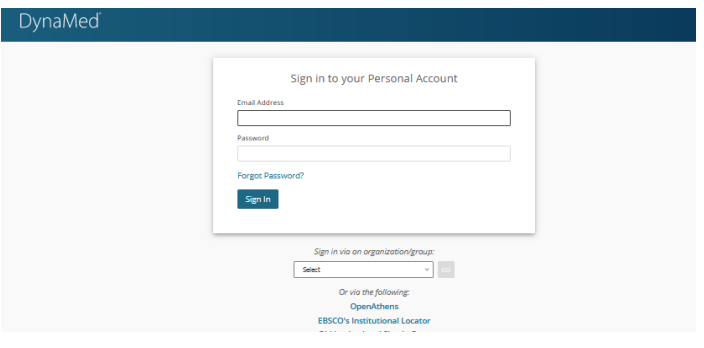

**Alternatively, you can use the below QR code from your mobile phone.**

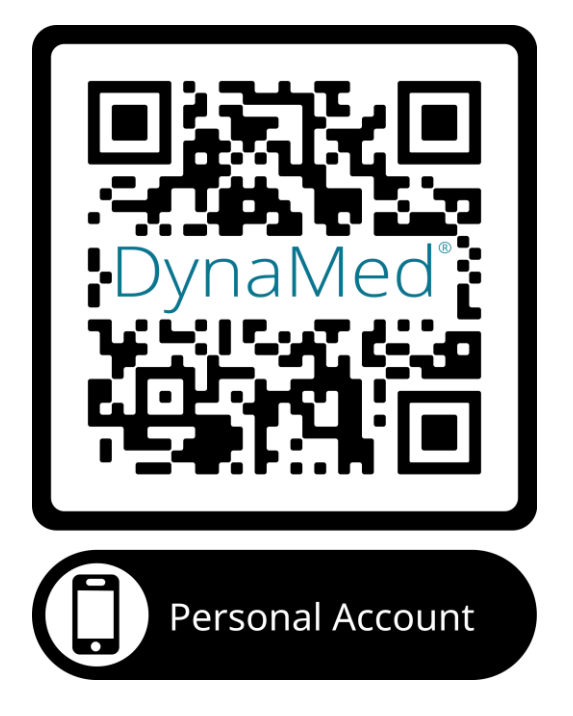